# **QUICK GUIDE – SOLAR PV ERTRAGSBERECHNUNG**

# **Ziel:**

**Erstellung eines Photovoltaik(PV)-Layouts und Erstellung einer Ertragsprognose. Zusätzlich Abschätzung der Verluste aufgrund Abschattung durch Windenergieanlagen (WEA).**

# **Übersicht:**

- **1. Voraussetzungen**
- **2. PV-Flächendefinition**
- **3. Moduleigenschaften**
- **4. Einstellungen – METEO-Daten**
- **5. Verluste und Wechselrichter**
- **6. Ertragsberechnung**
- **7. Schatten visualisieren**
- **8. FAQ**

## 1. VORAUSSETZUNGEN

Für die Durchführung einer Ertragsberechnung für PV-Flächen in windPRO benötigen Sie mindestens windPRO 3.4 mit gültigen Lizenzen für BASIS und Solar PV.

Bevor Sie einen Solarpark in Ihrem windPRO-Projekt erstellen, stellen Sie sicher, dass ein Digitales Geländemodell (DGM) entweder als Höhenraster- oder Höhenlinienobjekt vorliegt. Außerdem sollten Sie eine ausreichend hoch aufgelöste Hintergrundkarte geladen haben, um den Bereich der geplanten PV-Fläche gut zu erkennen und Hindernisse, die zu Verschattung der PV-Module führen, definieren zu können.

Hilfestellungen zur Projekteinrichtung finden Sie in unserem windPRO-Wiki: [http://help.emd.dk/mediawiki/index.php?title=Categor](http://help.emd.dk/mediawiki/index.php?title=Category%3AProjekteinrichtung) [y%3AProjekteinrichtung](http://help.emd.dk/mediawiki/index.php?title=Category%3AProjekteinrichtung)

## 2. PV-FLÄCHENDEFINITION

Platzieren Sie ein Solar-PV-Objekt is auf der Karte:

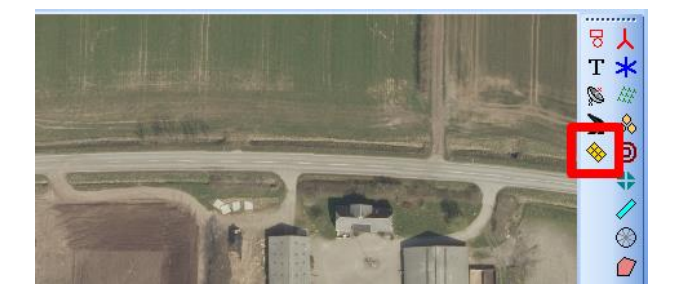

Setzen Sie das Solar-PV-Objekt in die Nähe des Gebiets, in dem Sie die PV-Anlage planen. Die genaue Position des Objekts ist dabei nicht relevant. Sobald das Objekt gesetzt ist und Sie auf **OK** klicken, ist der Bearbeitungsmodus zur Erstellung eine neuen PV-Fläche aktiviert und Sie können sofort per Linksklick Ihre geplante PV-Fläche auf der Karte digitalisieren.

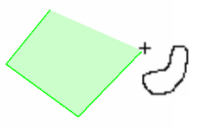

Zum Schließen der Fläche klicken Sie rechts und beenden mit **Stopp**. Die Fläche wird automatisch mit Solarmodulen gefüllt:

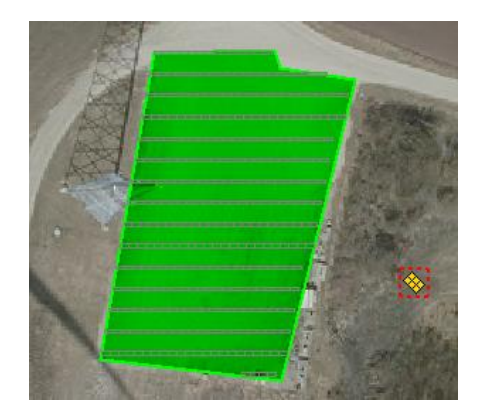

In gleicher Weise können auch Ausschlussflächen definiert werden, auf denen keine Module installiert werden dürfen, z.B. bei Wegen, Trafostationen oder

Gebäuden. Mit Rechtsklick wählen Sie dafür **Neue Solar-PV-Fläche erzeugen**

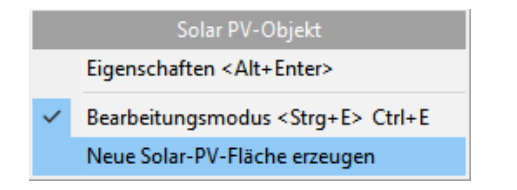

Anschließend definieren Sie die Fläche als **Ausschlussfläche:**

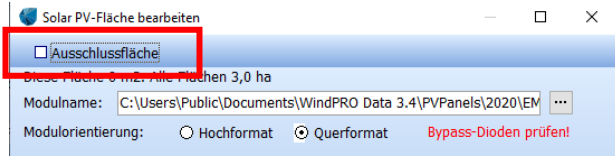

…und starten die Digitalisierung der Ausschlussfläche:

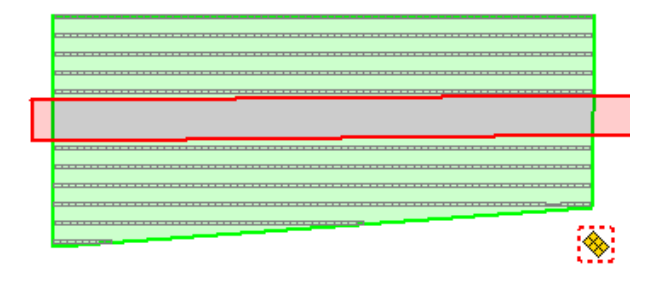

Im selben Solar-PV-Objekt können mehrere PV-Flächen und Ausschlussflächen angelegt werden. Die Liste der erstellten Flächen wird im Statusfenster angezeigt, wenn das Solar-PV-Objekt eingefügt wird:

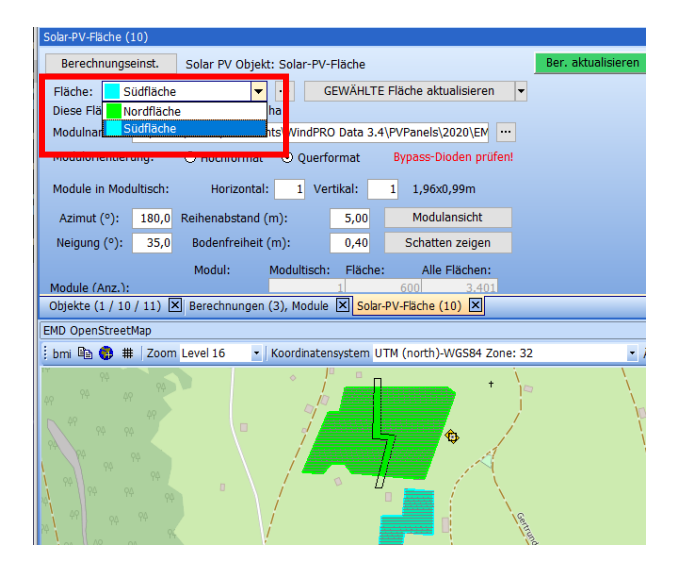

Die Angaben zur Himmelsrichtung (Azimut) folgen der generellen Konvention in windPRO: 0° ist Nord, 90° Ost, 180° Süd und 270° West. In der nördlichen Hemisphäre zeigen die Module bei 180° Azimutwinkel in Richtung Äquator, in der südlichen Hemisphäre bei 0°.

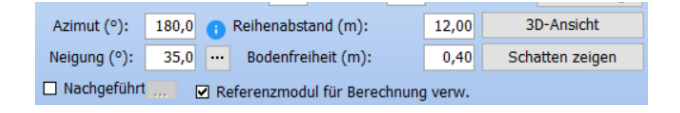

Der Neigungswinkel der Module wird von windPRO entsprechend dem Breitengrad des Projekts ermittelt. Mit der […]-Schaltfläche kann der Neigungswinkel anhand weiterer Aspekte optimiert werden.

Der Reihenabstand wird pauschal mit 5 m angegeben, kann aber ebenfalls angepasst werden.

Übernehmen Sie vorgenommene Änderungen mit **GEWÄHLTE Fläche aktualisieren** ins Kartenlayout:

GEWÄHLTE Fläche aktualisieren

Sollen geänderte Eigenschaften für mehrere Teilflächen übernommen werden, wählen Sie über das Dropdown-Menü neben dem oben abgebildeten Knopf die Option **ALLE Flächen aktualisieren**.

#### 3. MODULEIGENSCHAFTEN

Ein PV-Layout besteht aus mehreren zusammenhängenden Tischen in jeder Reihe. Jeder Tisch enthält eine bestimmte Anzahl von Modulen, z.B. 10 Module horizontal und 4 vertikal. D.h. in diesem Beispiel, dass die Gesamtsumme der Module einem Vielfachen von 40 Modulen entsprechen muss, was wiederum zu einer entsprechenden Anzahl von Wechselrichtern führt.

windPRO enthält bereits einige Standardmodule:

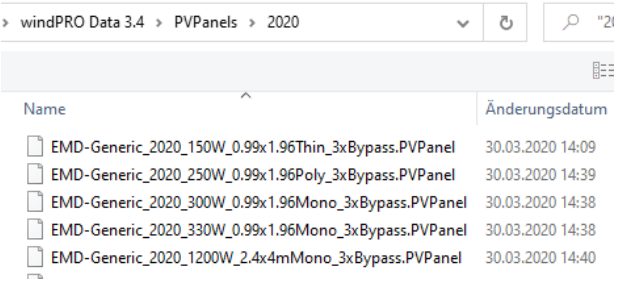

Jeder Datensatz enthält Informationen zu den Abmessungen des Moduls, ein 3D-Modell, die Peakleistung, den Zellentyp, die Bypassdioden etc.

Mit […] und **Wähle** können Sie die Standardmodule auswählen, über **Bearbeiten** die Eigenschaften einsehen und bei Bedarf anpassen):

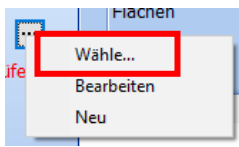

Die Abmessungen, Peakleistung und Temperaturspezifikationen werden für die Leistung pro Zeitschritt verwendet, die Bypassdioden beeinflussen die Abschattungsverluste. Der Modultyp wird nur benötigt, um zu prüfen, ob die Peakleistung in einem für diesen Typ sinnvollen Bereich liegt.

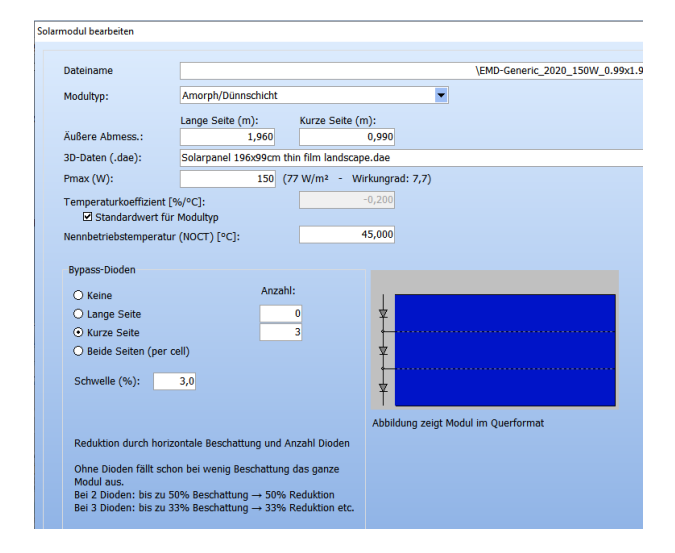

Über **Neu** können Sie die Eigenschaften selbst definieren.

Geben Sie die Abmessungen des Moduls ein und wählen Sie ein 3D-Modell aus dem windPRO Collada-Ordner oder erstellen Sie eine eigene \*.dae-Datei zum Beispiel in SketchUp. Die gewählte \*.dae-Datei wird auf die angegebene Höhe und Breite skaliert und kann für eine Visualisierung verwendet werden.

Klicken Sie anschließend **Speichern unter**, um das neue Modul als weitere Vorlage zu speichern.

Danach können Sie definieren, aus wie vielen Modulen ein zusammenhängender Modultisch bestehen soll (horizontal und vertikal):

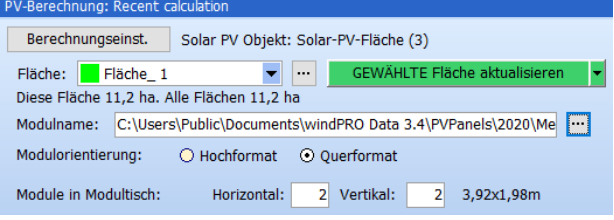

Klicken Sie auf **3D-Ansicht**, um das Modell Ihres Modultischs zu sehen:

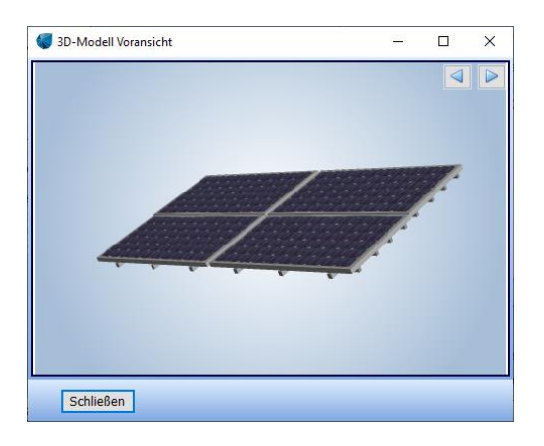

Diese zusammenhängenden Tische werden nun verwendet, um die PV-Fläche zu füllen. Je mehr Module vertikal übereinander platziert werden, desto größer müssen die Reihenabstände gewählt werden.

Die Anzahl der Module, die in die gewählte Fläche passen sowie in alle Flächen und die Peakleistung wird unter dem Flächen-Menü angezeigt:

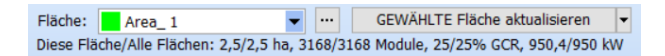

#### 4. EINSTELLUNGEN – METEO-DATEN

Wenn die nötigen Daten, wie im ersten Schritt beschrieben, in METEO-Objekten vorhanden sind, klicken Sie auf **Berechnungseinst.** im Solar-PV-Fenster:

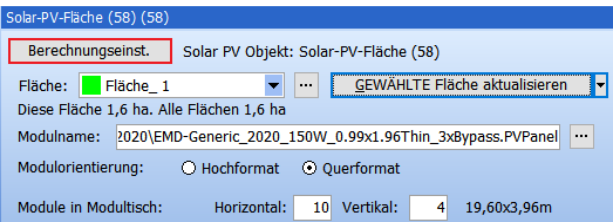

Wählen Sie dort die Eingangsdaten zu Strahlungs-, Temperatur und (optional) Luftfeuchtigkeitsdaten:

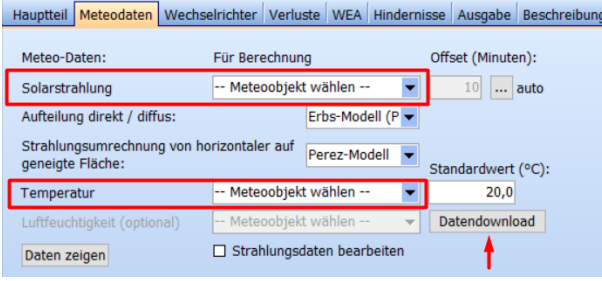

Haben Sie keine METEO-Objekte mit diesen Daten im Projekt, können Sie mit der Schaltfläche **Datendownload** die nächstgelegenen Datenpunkte der HelioSat Solar Daten (für Strahlung) sowie ERA5 (für Temperatur/Luftfeuchtigkeit) heruntergeladen. Dies ist unabhängig vom METEO-Modul möglich.

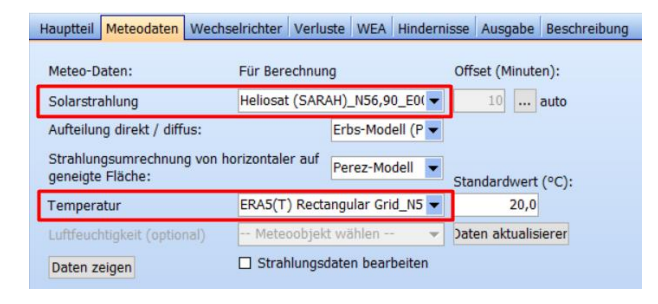

Tests zeigen, dass die "Solar HelioSat (SARAH)" Modelldaten lokale Messungen gut wiedergeben. Sie basieren auf Satellitenmessungen des Wolkenbedeckungsgrads. Dadurch ist die Wolkeneinbeziehung genauer als in anderen Modelldaten.

Befindet sich das Projekt außerhalb des Bereichs für den HelioSat-Daten verfügbar sind, empfehlen wir ERA5- Daten zu nutzen. Sie sind für den gesamten Globus verfügbar und einigermaßen gut kalibriert.

Falls keine Temperaturzeitreihe verfügbar ist, kann ein Standardwert festgelegt werden. Luftfeuchtigkeitsdaten werden nur zur Ermittlung der direkten und diffusen Strahlung aus den Strahlungsdaten verwendet, wenn das Reindl-Modell ausgewählt wurde (ein vereinfachtes Reindl-Modell kann auch ohne Input von daten über die Luftfeuchte verwendet werden). In den Standardeinstellungen wir das Erbs-Modell genutzt, das keine Luftfeuchtedaten benötigt.

*Nutzen Sie genauere Temperatur- und Luftfeuchtedaten über den Bezug der EMD-WRF-Daten (Mesoskalendaten), die eine höhere räumliche Auflösung als die ERA5-Daten haben. Wieitere Informatione[n hier.](https://www.emd-international.com/data-services/mesoscale-time-series/)*

Ein wichtiges Feature hier ist der Zeit-Offset. Für die Ermittlung der direkten und der diffusen Strahlung aus den Strahlungsdaten wird der lokale Sonnenhöchststand "Top of Atmosphere (TOA)" verwendet. Hierfür ist es enorm wichtig, dass der TOA-Zeitpunkt der genutzten Strahlungszeitreihe mit dem lokalen Sonnenhöchststand übereinstimmt.

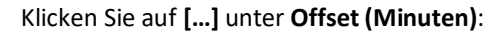

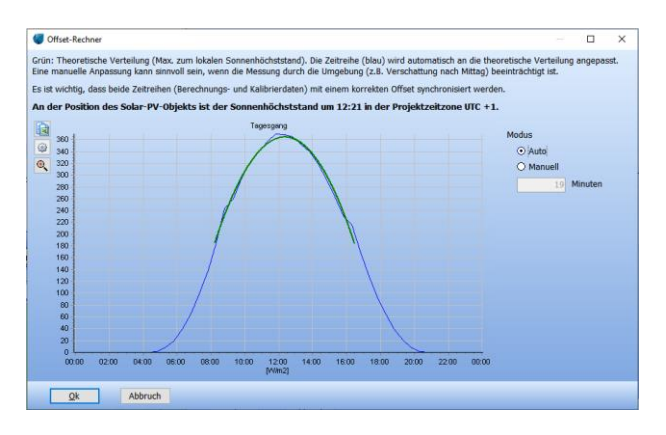

Über den Mittelwert aller Daten wird die obere Hälfte der Strahlungsdaten über ein Polynom zweiten Grades angepasst und der höchste Wert als Sonnenhöchststand festgelegt. Dieser Zeitpunkt wird mit dem theoretischen TOA-Zeitpunkt am betreffenden Standort abgeglichen und so der entsprechende Offset gefunden.

Zudem können die Strahlungsdaten auch skaliert / kalibriert werden (**Strahlungsdaten bearbeiten**), was als Langzeitabgleich für eine Kurzzeitmessung sinnvoll sein kann.

Der Datenzeitraum kann manuell gewählt werden. Es wird aber immer eine Zeitreihe von mindestens einem Jahr generiert. Dadurch wird das Verhältnis des TOA zu den Daten der benachbarten Zeitstempel gefunden. Basierend darauf können Datenlücken ergänzt werden. Später kann das Füllen der Datenlücken bei den Einstellungen der Ertragsberechnung auch abgewählt werden.

#### 5. VERLUSTE UND WECHSELRICHTER

Auf dem zweiten Register können die Wechselrichter für jede PV-Fläche spezifiziert werden:

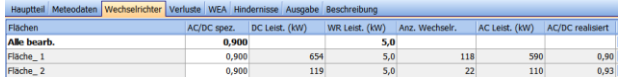

Die erforderliche Anzahl von Wechselrichtern pro Fläche wird aus dem angegebenen AC/DC-Verhältnis berechnet. Über **Bearbeiten** können Sie die Wechselrichter-Details bei Bedarf anpassen. Hier werden wir die Standardeinstellung beibehalten und wechseln zum Register **Verluste**.

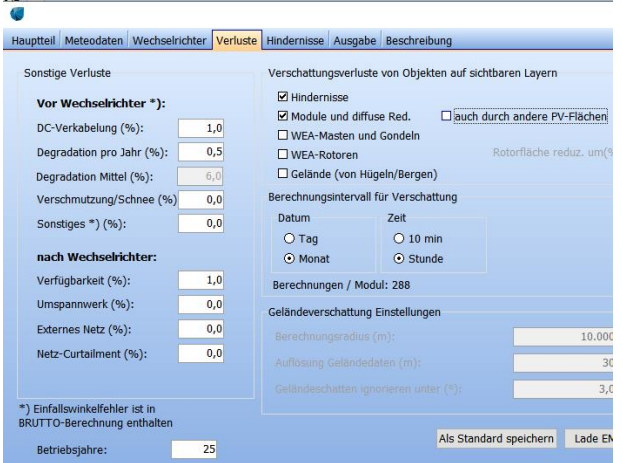

Die Objekte für die Verschattungsverluste können einzeln an- bzw. abgewählt werden. Die Berechnungszeit wird dadurch stark verkürzt. Für Layout-Optimierungen und natürlich die finale Berechnung sollten sie dann aktiviert werden.

Auch die Verschattung durch andere PV-Flächen-Objekte sollte nicht aktiviert sein, wenn kein Einfluss durch andere Flächen zu erwarten ist.

Schattenwurf durch WEA ergibt keine total abgeschattete Fläche, da der Rotor normalerweise in Bewegung ist. Die Rotorfläche kann dazu in der Berechnung reduziert werden. Der voreingestellte Wert von 50% ist ein vorläufiger Erfahrungswert und steht grundsätzlich für eigene Annahmen zur Disposition.

Zusätzlich zu Verschattungsverlusten werden die weiteren Verluste **vor** dem **Wechselrichter** wie durch die Gleichstromverkabelung, Degradation, Verschmutzung / Schnee, etc. bereits auf Gleichstromseite abgezogen.

**Nach Wechselrichter** werden Verluste wie Verfügbarkeit oder Umspannverluste betrachtet.

#### 6. ERTRAGSBERECHNUNG

Auf Register **Ausgabe** können Sie den Umgang mit Datenlücken definieren.

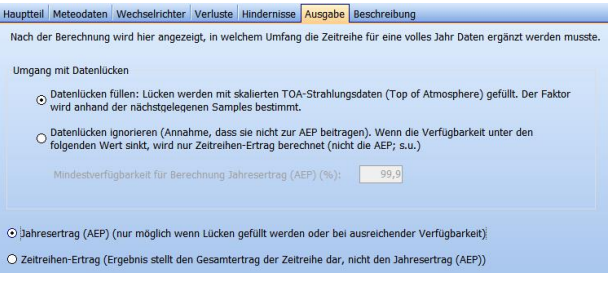

Auch mit den sehr zuverlässigen HelioSat-Daten treten einige Datenlücken auf. Da diese normalerweise nur einzelne Zeitstempel betreffen, können sie sehr gut über die benachbarten Daten in Kombination mit TOA ergänzt werden.

Wenn Sie die Datenlücken nicht automatisch füllen lassen möchten, können Sie einen Grenzwert setzen, bis zu dem der Jahresertrag OHNE die Datenlücken berechnet werden soll. Während eines Zeitstempel ohne Daten wird mit diesem sehr konservativen Ansatz kein Ertrag angenommen.

Wird der Grenzwert nicht eingehalten, kann keine Berechnung des Jahresertrags erfolgen. Die Ertragsberechnung wird dann nur für den verfügbaren Zeitraum durchgeführt.

Im Bericht wird AEP durch Energie ersetzt und der Zeitanteil des Jahres dargestellt.

Mit **OK** schließen Sie die Berechnungseinstellungen und können nun den **Bericht aktualisieren**:

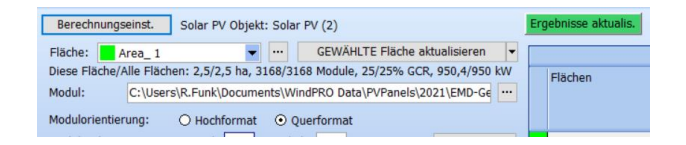

Die Ergebnisse werden im Solar-PV-Statusfenster tabellarisch angezeigt:

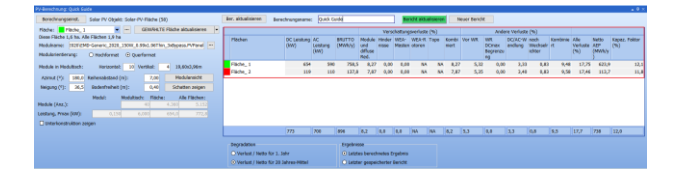

Von hier können sie über Rechtsklick und Kopieren in Tabellenkalkulations- oder andere Tools exportiert werden.

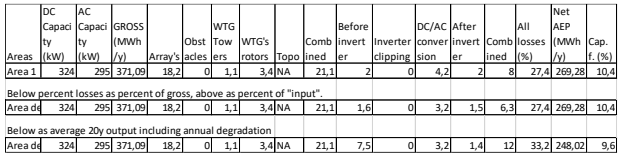

Hier wurden zwei Varianten, für ein Jahr (ohne Degradationsverluste) und 20 Jahre (mit mittleren Degradationsverlusten in 20 Jahren Lebenszeit) kopiert und zum Vergleich in Excel eingefügt.

Ein Bericht kann über **Bericht erzeugen** erstellt werden, die Seiten können anschließend im Berechnungsfenster geöffnet werden.

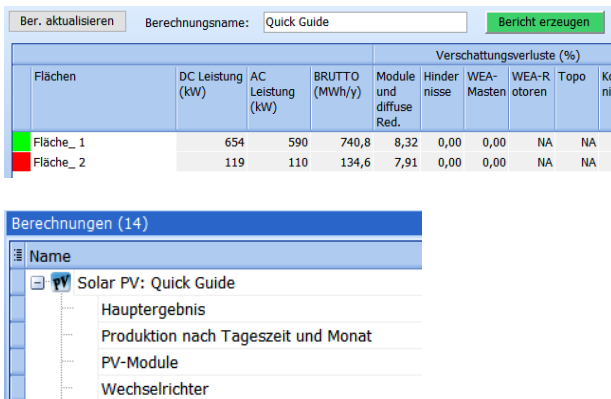

#### 7. SCHATTEN VISUALISIEREN

Karte

Basierend auf einem genauen 3D-Modell kann windPRO Verschattung der Module von folgenden Elementen visualisieren:

- PV-Module untereinander
- WEA-Turm / -Gondel
- WEA-Rotor (Fläche kann prozentual reduziert werden, um drehenden Rotor zu berücksichtigen statt kompletter Fläche)
- Hindernisse (definiert über Hindernis-Objekt)

#### Gehen Sie im Solar-PV-Statusfenster auf **Schatten zeigen**.

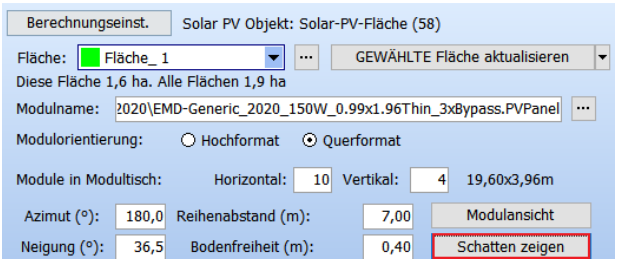

Hier können Sie den Zeitpunkt wählen, für den Sie den Schatten zeigen lassen möchten:

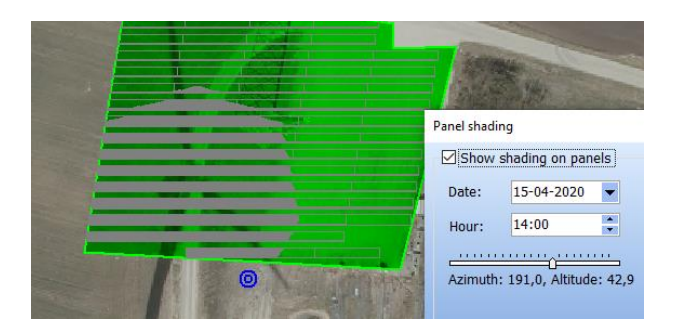

Jedes Modul, das Verschattung empfängt wird dunkel dargestellt. Im Beispiel sehen Sie die tatsächliche Rotorgröße auf der Hintergrundkarte, die für die Berechnung um 50% reduziert wurde.

Tipp: Wenn Sie die minütliche Veränderung zeigen möchten, markieren Sie die Minutenwerte und nutzen dann die Pfeiltasten.

Stunde:  $\boxed{06:18}$ 

#### 8. FAQ

#### **Warum sehe ich nur Linien in meiner PV-Fläche?**

Wenn zu viele Module enthalten sind, reduziert windPRO die Darstellungszeit dadurch, dass nur Linien gezeigt werden.

## **Warum ragen einige Solarmodule über die definierte PV-Fläche hinaus?**

In SOLAR-PV-Flächen, die vor windPRO 3.5 erzeugt wurden, wird das Layout nur in Bezug auf die untere Kante des Modultischs generiert, deshalb ragen andere Bereiche des Tischs auch über die Fläche:

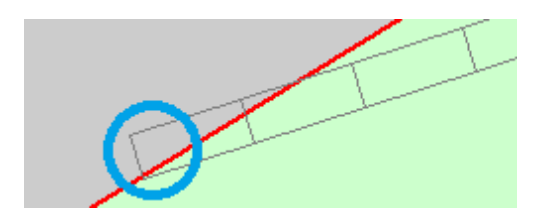

Das kann in windPRO 3.5 und aktuelleren Versionen über die Auswahl eine der Optionen unter der Schaltfläche **Anordnung** vermieden werden:

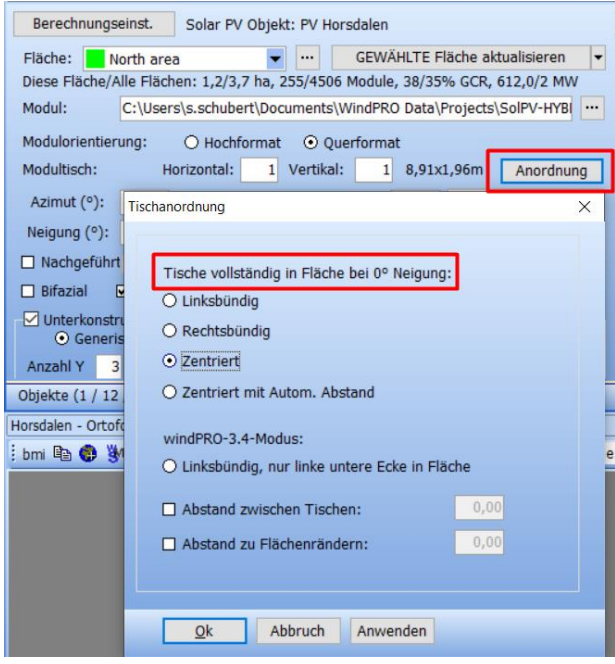

#### **Wie kann ich mein Layout exportieren?**

Rechtsklicken Sie auf das Solar-PV-Objekt und wählen Sie **Export**. Die nützlichsten Optionen hier sind **Solar-PV-Flächen in Shapefile** und **in Google-Earth-KMZ-Datei**.

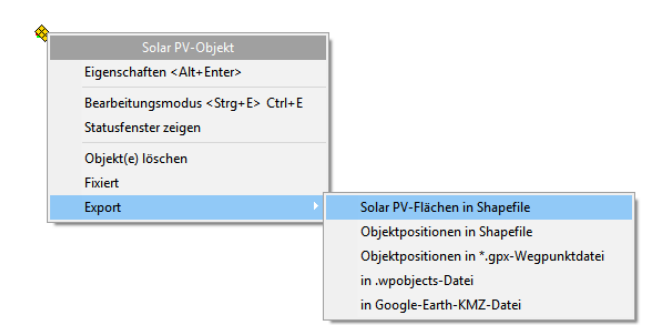

Die Linien der Flächen und Module können dann (nicht gerendert) in ArcGIS, QGIS, Google Earth etc. importiert werden:

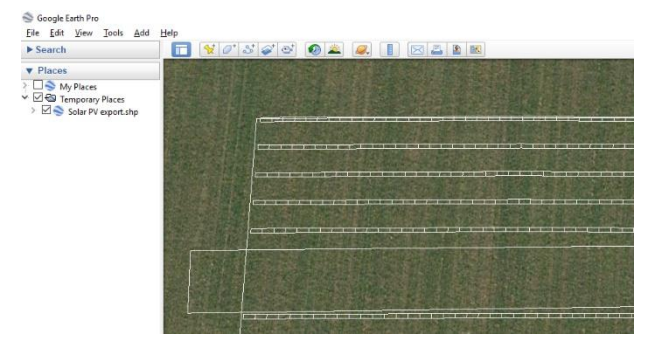

Beachten Sie, dass beim Export in Google Earth die Fläche und die Modultische in separaten Layern abgelegt werden, so dass Sie sie einzeln auswählen können, je nachdem welche Anforderungen gestellt werden.

#### **Wie kann ich meine PV-Flächen visualisieren?**

Auch hierfür gibt es einen Quick Guide im windPRO Wiki: [http://help.emd.dk/mediawiki/index.php?title=Categor](http://help.emd.dk/mediawiki/index.php?title=Category%3AQuick_Guides_(DE)) [y%3AQuick\\_Guides\\_\(DE\)](http://help.emd.dk/mediawiki/index.php?title=Category%3AQuick_Guides_(DE))

## **Wie kann ich zurück auf die Berechnungseinstellungen einer früheren PV-Ertragsberechnung gelangen?**

Wenn Sie eine Berechnung mit Bericht erstellt haben, öffnen Sie die Einstellungen über Rechtsklick auf die Berechnungsüberschrift und über Berechnungs-Voraussetzungen:

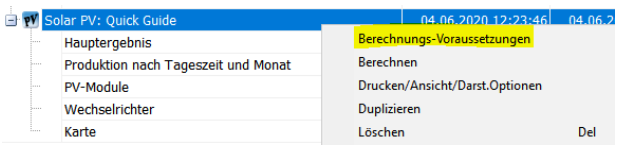

Dadurch werden die Objekt- und die gesicherten Berechnungseinstellungen geöffnet.

Wenn Sie über Rechtsklick auf das SOLAR-PV-Objekt und **Neues Statusfenster öffnen** gehen, sind die Berechnungseinstellungen nicht mehr enthalten.

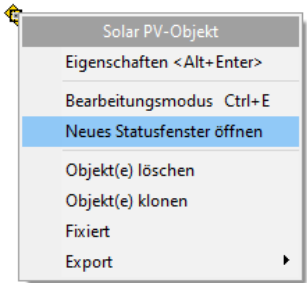

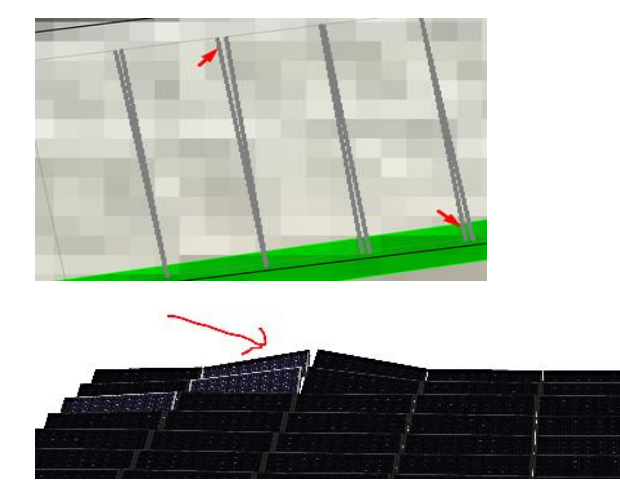

#### **Warum sind meine Module nicht gerade angeordnet?**

Dies kann bei Verwendung eines sehr hoch aufgelösten Geländemodells (<1m) geschehen, wenn die Geländedaten "Rauschen" in Form von einzelnen zu hohen Punkten enthalten; die Module folgen dann erwartungsgemäß dem Gelände.

Vermeiden Sie dies durch eine geeignete Vorbehandlung der Geländedaten. Mit Geländedaten ab einer Auflösung von 1 m sollte dies nur selten passieren